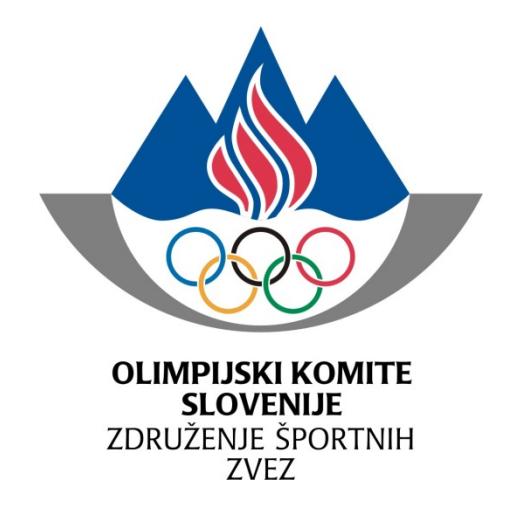

# *Navodila OKSInet*

# *Administratorji NPŠZ*

*ŠT. DOKUMENTA: 30313‐1‐1/13*

*Ljubljana, 5.4.2013*

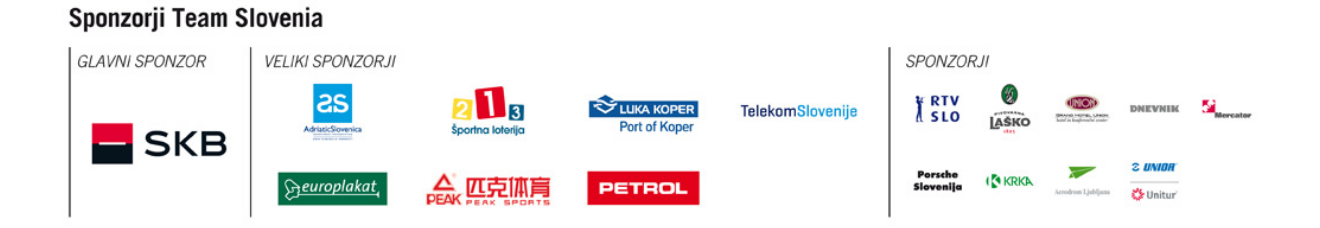

# **1. PRIJAVA V OKSINET**

- a. pojdite na spletni naslov www.olympic.si/oksinet
- **b. še ne registrirani**
	- i. kliknite na »Registriraj se«
	- ii. vpišite ime in priimek in kliknite NAPREJ *(slika desno)*
	- iii. v kolikor vam obrazec ponudi možnost, da se že nahajate v bazi (kot nastopajoči na preteklih igrah) izberite zapis, ki ustreza vam *(slika spodaj levo)* in izpolnite vsa ostala polja, odkljukajte strinjanje z registracijo v OKSInet ter kliknite POŠLJI *(slika spodaj desno)*.

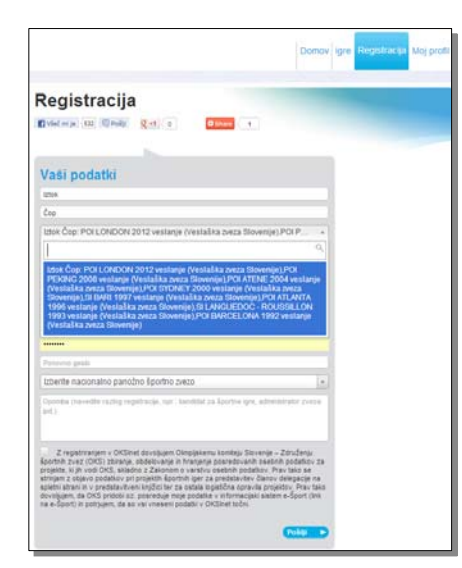

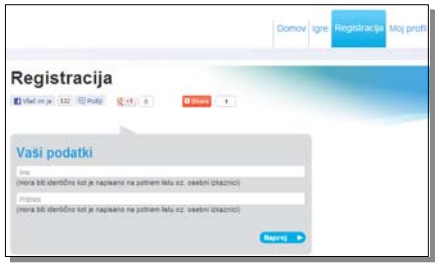

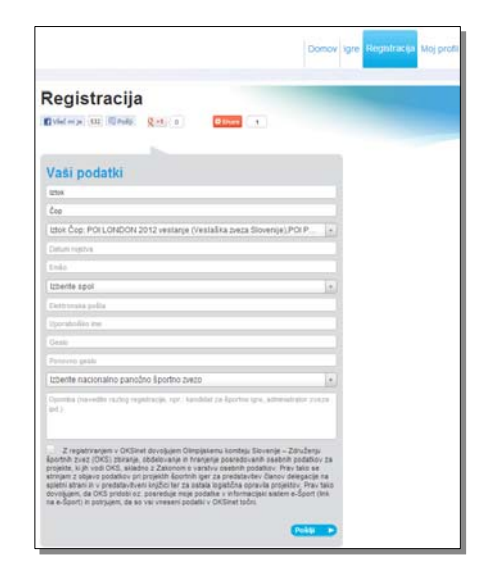

iv. vašo registracijo potrdi še administrator OKS, tako da se ne morete takoj prijaviti v OKSInet, temveč dobite po e-pošti sporočilo, kdaj je vaš račun aktiviran 

# **c. že registrirani**

i. vpišite uporabniško ime in geslo ter kliknite LOGIN

### **2. DOMAČA STRAN OKSINET**

#### **a. Terminski plan:**

Prikaže najpomembnejše aktivnosti in roke, do kdaj je potrebno kaj narediti in v okviru katerih iger. Klik na igre ob aktivnosti vas preusmeri na celoten terminski plan izbranih iger. 

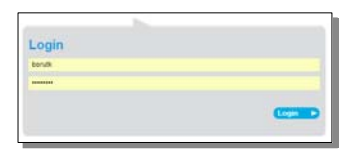

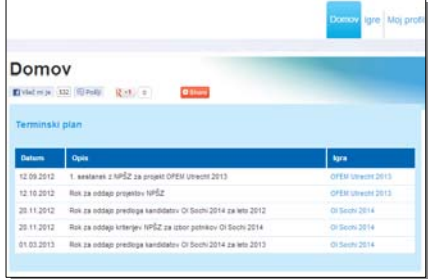

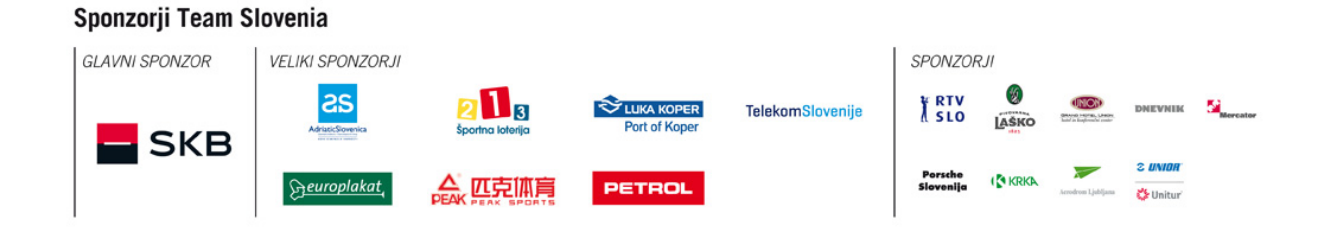

# **b. Zadnji registrirani:**

Prikaže vse osebe, ki so registrirane pod vašo Nacionalno panožno športno zvezo.

- i. S klikom na osebo lahko urejate profil osebe (dopolnete ali spremenite podatke).
- ii. Iskalnik vam ponuja možnost, da hitreje najdete osebo. Vpišite del imena ali priimka in kliknite POIŠČI. Pod iskalnikom vam bo izpisalo rezultate glede na iskane vrednosti.
- iii. Gumb DODAJ vam omogoča, da dodate osebo, ki se ni registrirala. V

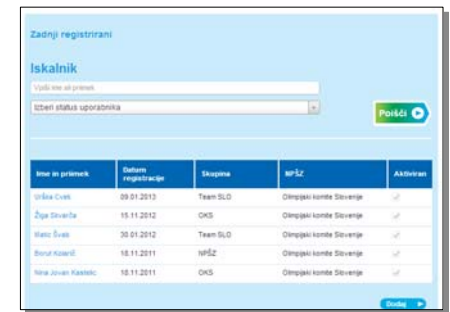

imenu te osebe lahko opravite registracijo, kot je opisana v 1. koraku vključno s čakanjem na potrditev te osebe s strani administratorja OKS. Ko OKS osebo potrdi, jo boste našli med zadnje registriranimi in vnesli še preostale podatke oz. posredovali osebi uporabniško ime in geslo ter jo pozvali, da oseba sama uredi svoj profil.

# **3. MENU »IGRE«**

# **a. Seznam športnih iger OKS:**

S klikom na menu IGRE se vam odpre seznam trenutno potekajočih in prihodnjih projektov. Klik na mapo pri posameznih igrah vas preusmeri na izbrane igre in pregledujete podatke. Iskalnik vam omogoča, da pregledate podatke za vse pretekle igre.

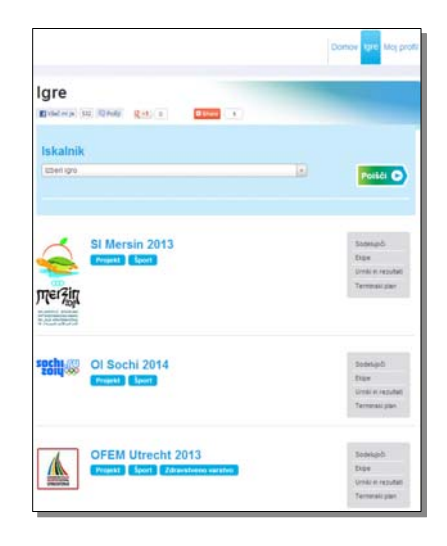

### **b. Meni SODELUJOČI:**

Obrazec je namenjen, da določite kdo izmed registriranih oseb bo sodeloval na izbranih igrah. 

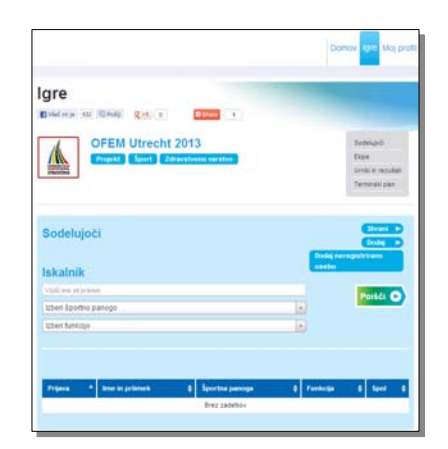

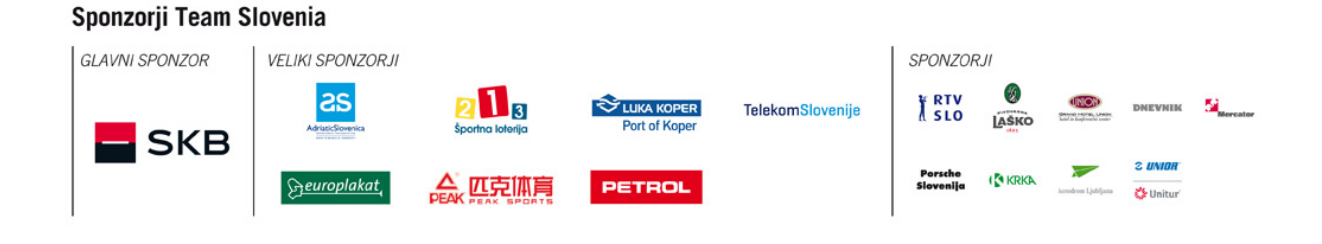

i. Gumb DODAJ: Klik na gumb DODAJ vam omogoča dodati osebo, ki je že

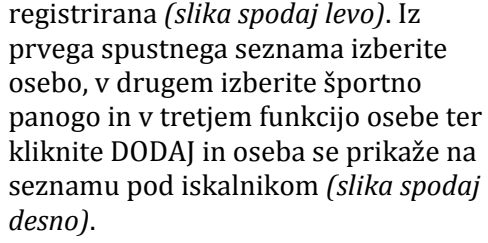

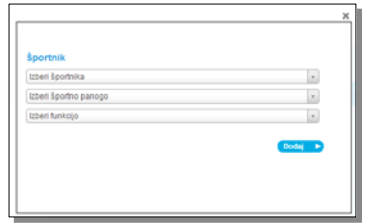

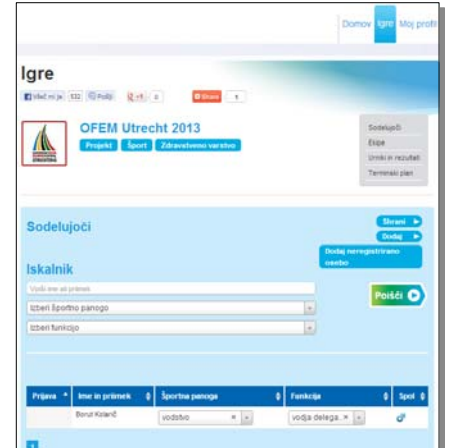

- ii. Gumb DODAJ NEREGISTRIRANO OSEBO: Klik na gumb vam omogoča dodati osebo, ki je še ni registrirana in sledite navodilom v 1. koraku (Prijava v OKSInet).
- iii. Iskalnik vam omogoča, da pomočjo filtrov hitreje najdete določeno(e) osebo(e).
- iv. Urejanje seznama: V primeru, da ste se zmotili pri izbiri športne panoge ali funkcije, lahko oboje popravite na seznamu in nato kliknite SHRANI.

#### **c. Meni EKIPE:**

Obrazec je namenjen, da določite ekipe in njene člane, ki bodo sodelovali na izbranih igrah. 

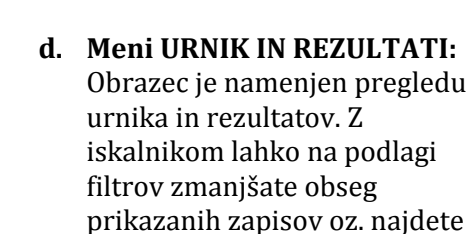

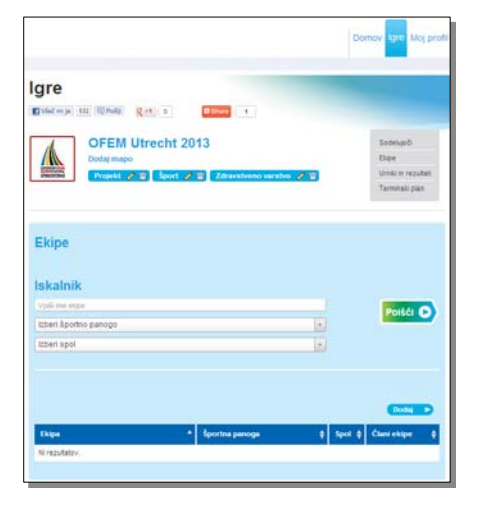

*Urnik in rezultate vpisuje administrator OKS.*

točno določen zapis.

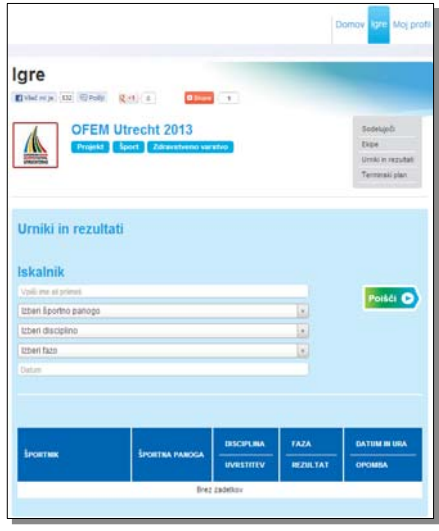

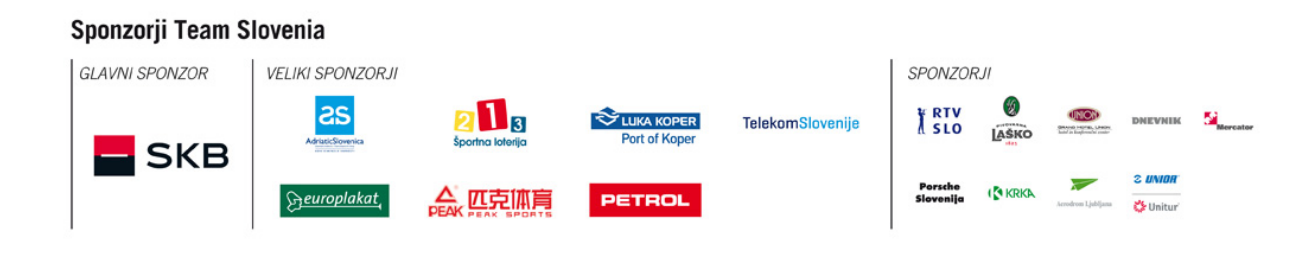

**e. Meni TERMINSKI PLAN:** Obrazec prikazuje celoten terminski načrt projekta in vas prosimo, da spoštujete roke, ki so povezani z vašimi

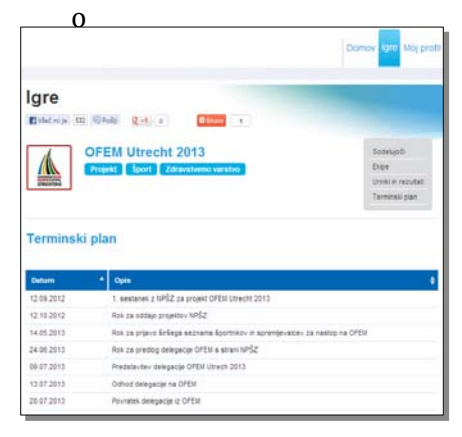

#### **f. Mape in dokumenti iger** (npr. Projekt, Šport, Zdravstveno varstvo ipd.) V posameznih mapah se nahajajo dokumenti, ki so vezani na projekt. S klikom na ime datoteke v koloni PRENOS lahko odprete dokument na svojem računalniku in ga tudi shranite.

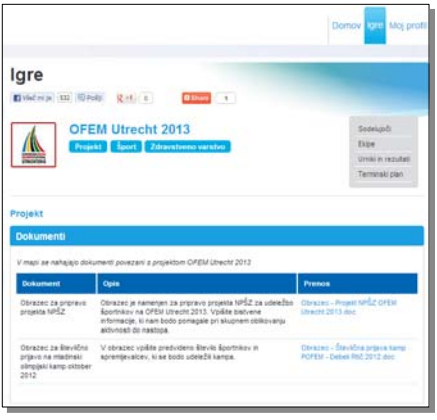

#### **4. MENU »MOJ PROFIL«**

Obrazec je namenjen urejanju osebnih podatkov, podatkov o opremi in nekaterih

biografskih podatkov. Športniki morajo imeti izpolnjene vse podatke, ostali člani (spremstvo) pa le osebne podatke in podatke o opremi. Klik na UREDI odpre obrazec v urejevalnem načinu, ki ga morate za potrditev spremembe podatkov ob zaključku shraniti.

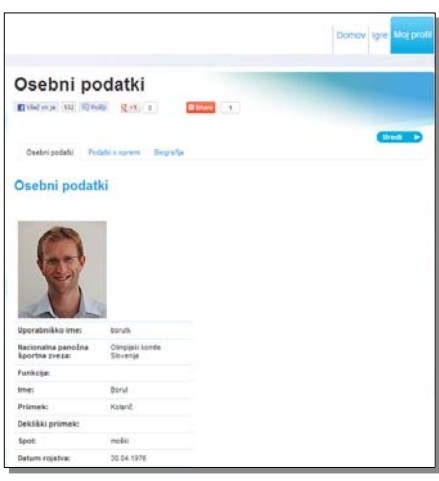

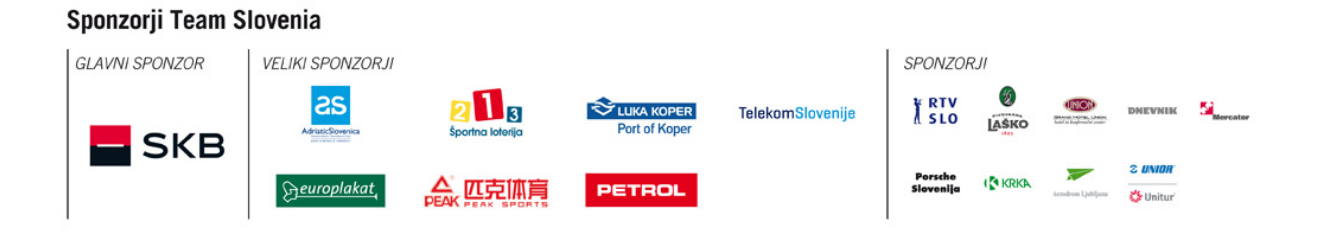